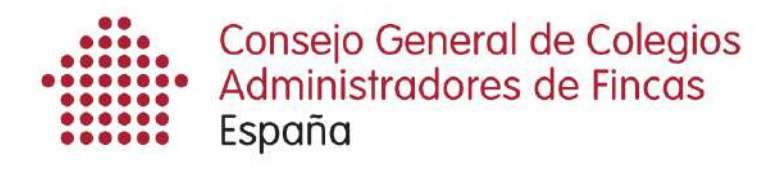

**CIRCULAR N.2** 

# SERVICIO DE EMISIÓN DE CERTIFICADOS DE DEUDA **INFORMACIÓN ESPECIAL**

## Advertencia: Este servicio no funciona con Windows Vista Sólo funciona con Internet Explorer

TU PRIMER CERTIFICADO

MODALIDAD SOLICITUD EN NOTARÍA

1) Si has recibido el siguiente mensaje en tu correo electrónico y un SMS en tu móvil, PONTE EN MARCHA.

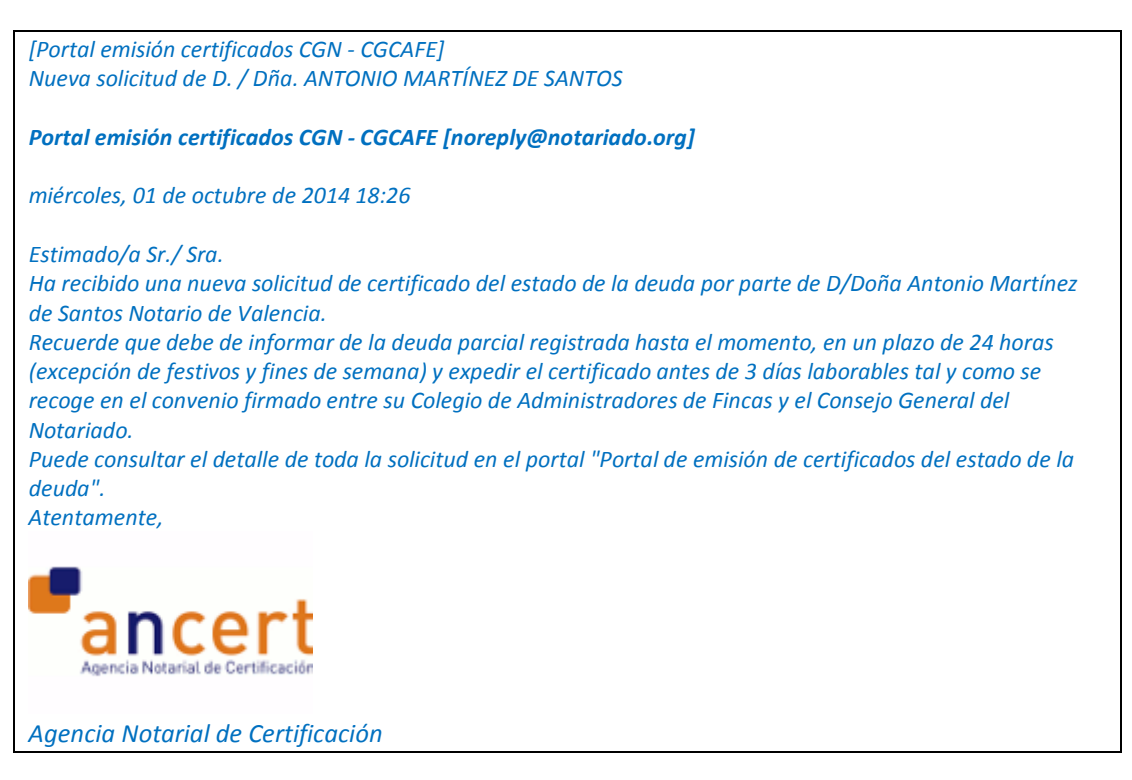

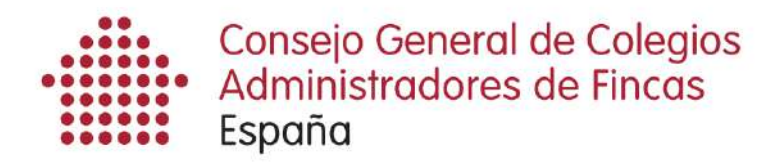

2) Recuerda que la primera vez que utilices este servicio es necesario que hayas instalado el paquete "SFEREN (software de firma electrónica) que se explica en la circular n.1.

#### PORTAL DE EMISIÓN DE CERTIFICADOS DE LA DEUDA LA DEUDA

3) Entra en el siguiente enlace:

*http://caf.ancert.com* 

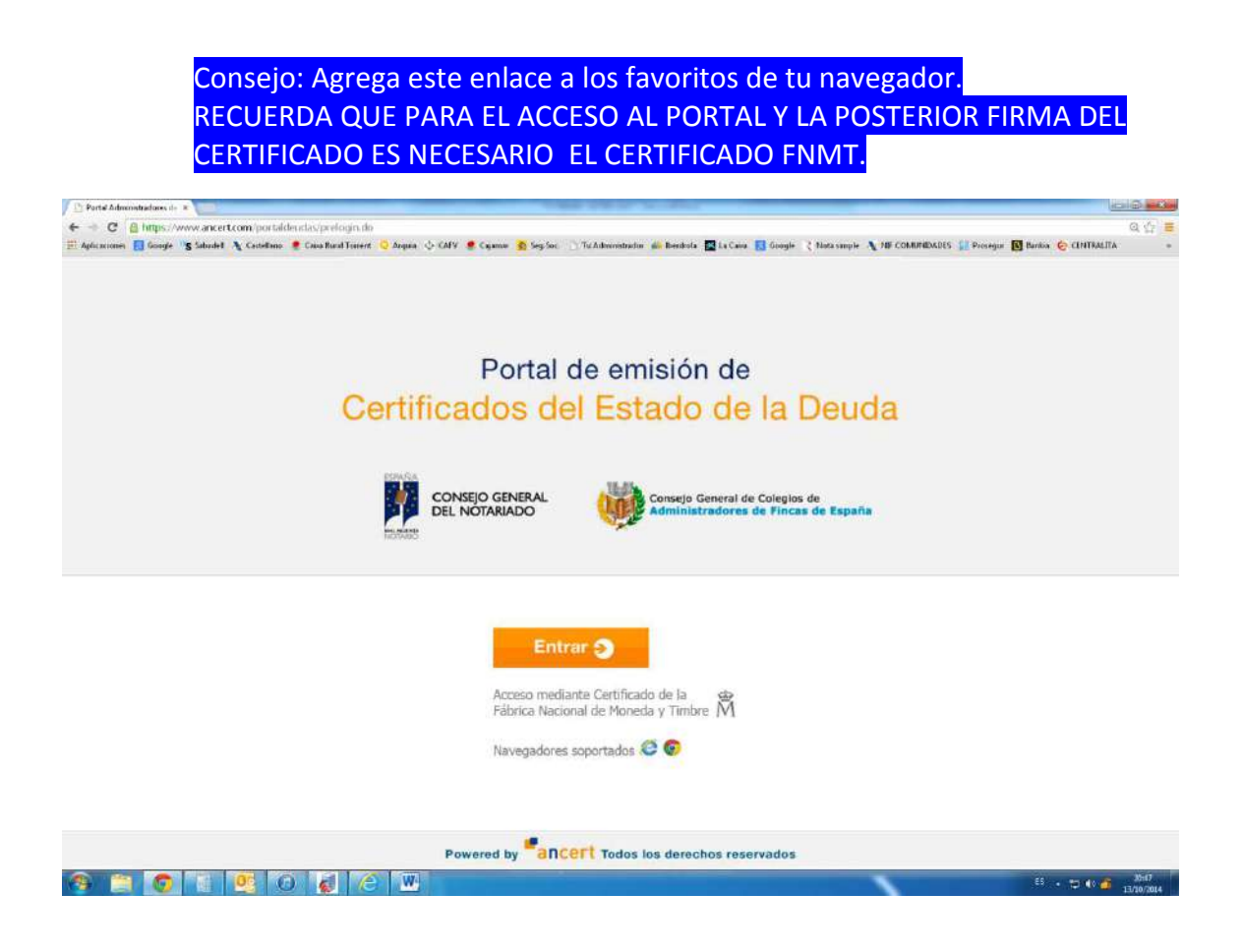

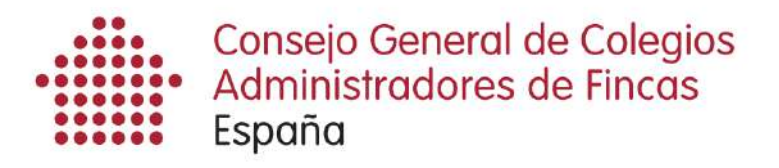

4) En esta pantalla selecciona el certificado del que vas a informar de la deuda. Sitúa el cursor del ratón encima de la línea y pulsa el botón "Ver detalle".

**Nota informativa**: *En una próxima circular informaremos de todos los apartados de esta pantalla* 

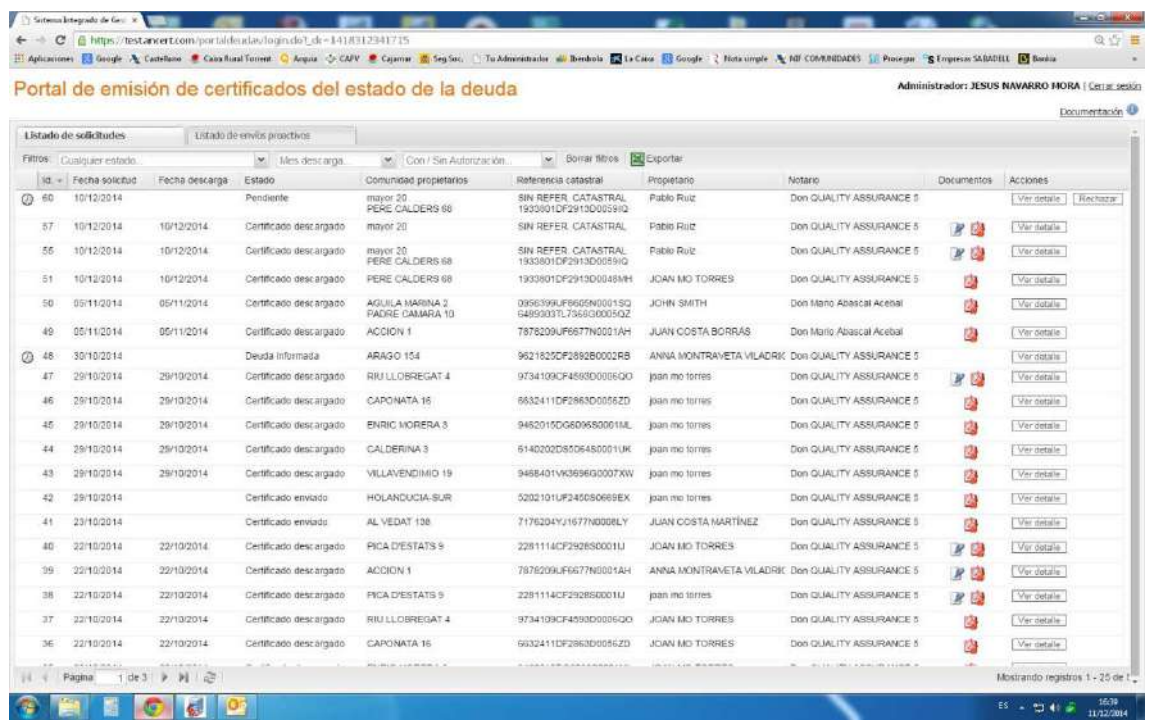

Si sitúas el cursor encima del reloj en la pantalla anterior te indicará cuando vencen los plazos de informar de la deuda y para emitir el certificado.

En la siguiente pantalla, podrás observar inicialmente lo siguiente:

- Documentación: si pulsas sobre dicho apartado podrás ver la última versión del manual para AAFF de esta plataforma.
- Notario que solicita el certificado.
- Datos del propietario solicitante.
- Datos de la Comunidad de Propietarios para que rellenes el CIF.
- apartado "Autorización del vendedor" donde podrás ver el documento de Autorización que tiene el Notario en su poder, por el cual el vendedor le autoriza a solicitar al Administrador el certificado en nombre del vendedor.

### Información parcial de la deuda

Este apartado, si todavía aparece en la plataforma, no hay que cumplimentarlo

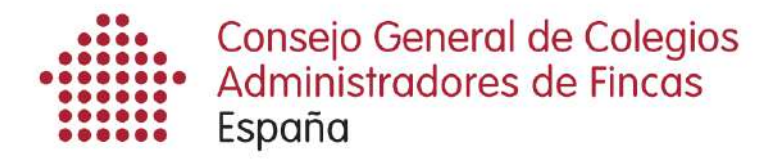

#### CUMPLIMIENTACIÓN Y ENVÍO DEL CERTIFICADO EN UN PLAZO DE TRES DÍAS

IMPORTANTE:

Si ya has cuadrado el banco de la Comunidad y tienes la información real sobre la deuda de propiedad en cuestión, es el momento de cumplimentar el CERTIFICADO. TIENES 3 DÍAS PARA CUMPLIMENTARLO DESDE QUE TE LO SOLICITAN.

Introduce el CIF de la Comunidad o subcomunidades en el apartado DATOS DE LA COMUNIDAD. Este dato aparecerá en el Certificado final.

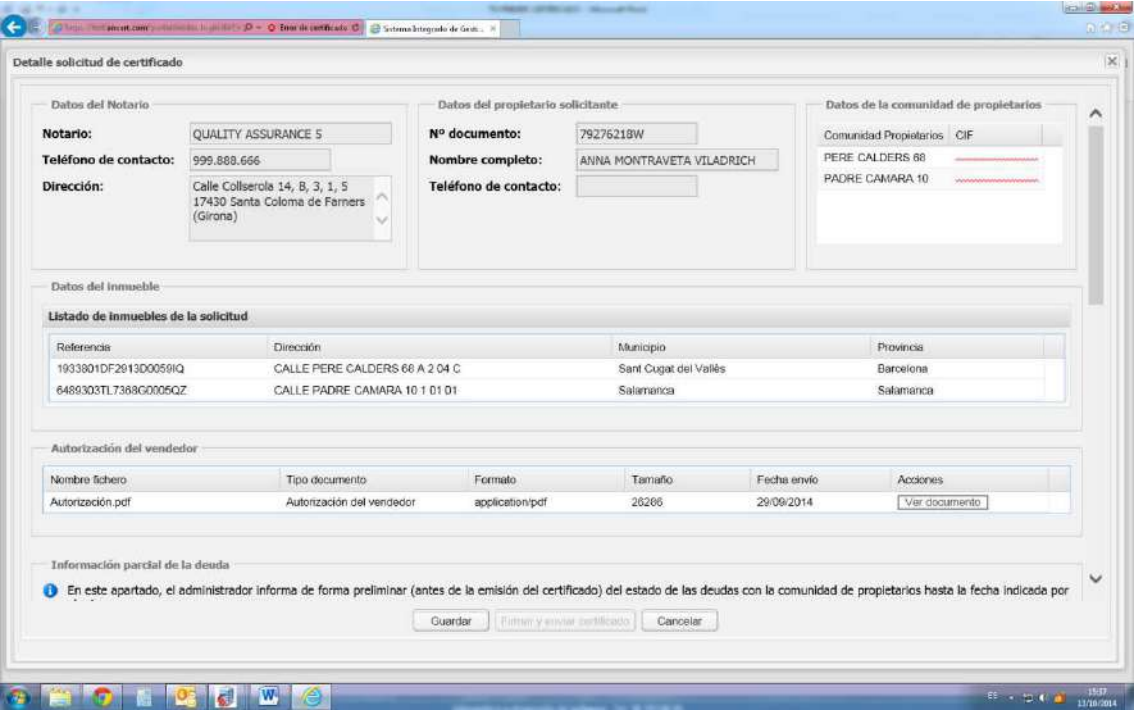

A continuación debes rellenar el apartado CERTIFICADO DEL ESTADO DE LA DEUDA, donde debes indicar la fecha exigible y el importe de la deuda.

En el apartado observaciones, puedes indicar el detalle de las cuotas pendientes, y todo aquello que creas de interés o aquellas "coletillas" que estés acostumbrado a incluir en tus Certificados.

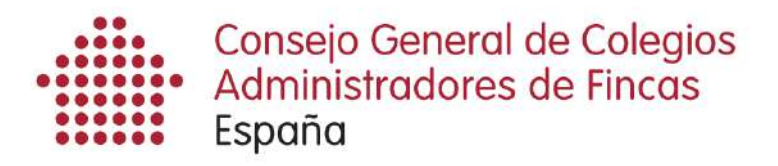

#### **Ejemplo de apartado Observaciones:**

- 01/02/2014 Cuota extra instalación ascensor
- 01/09/2014 Cuota septiembre 2014.
- La cuota mensual es de 30 euros, no considerándose liquida la correspondiente al mes de octubre.
- Este certificado se emite sin perjuicio de lo establecido en la Ley 16/2009, de 13 de noviembre (BOE 275, de 14 de noviembre de 2009), de Servicios de Pago.
- El nuevo propietario deberá contactar con el Administrador, Qualitat Habitatge Horta Sud, SLP para informar de sus datos en el despacho de éste, sito en la calle Constitución n.53 bajo derecha de Torrent, teléfono 961295588.

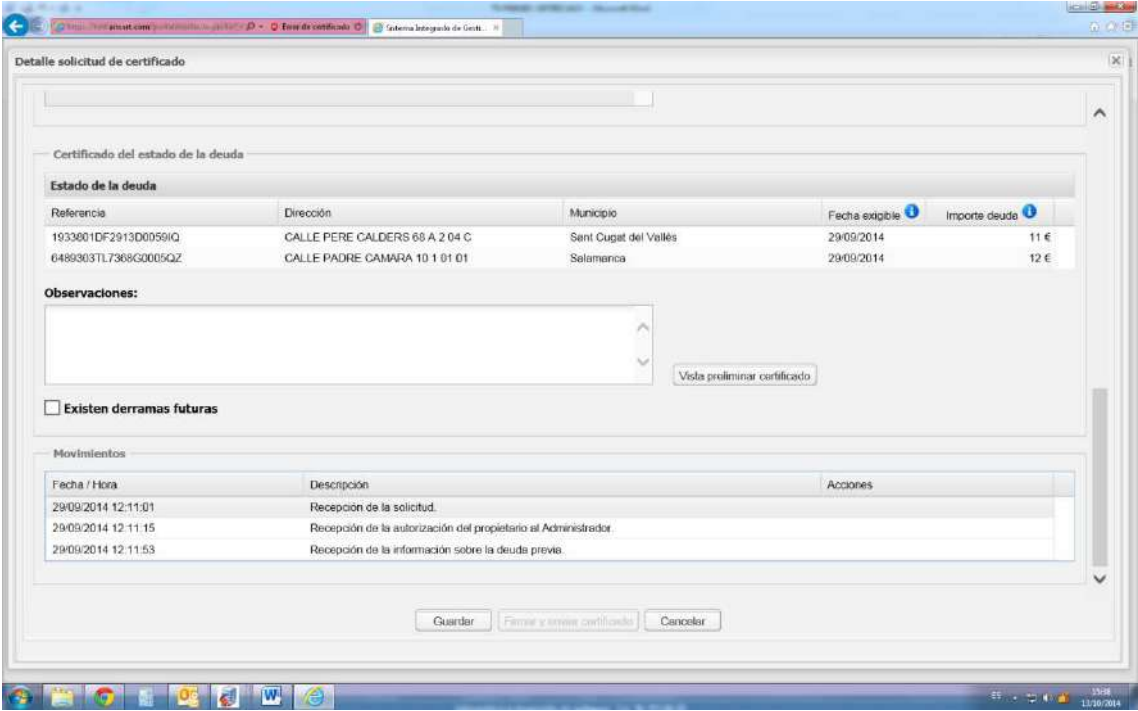

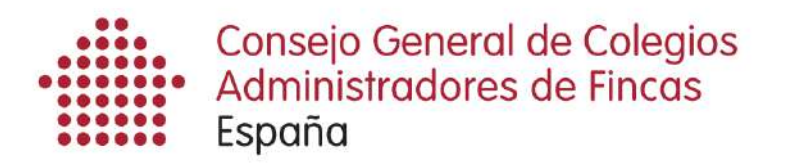

Si existen derramas futuras, marca la casilla con el ratón y rellena los datos de la nueva ventana "Añadir derrama". Caben tantas derramas futuras como consideres necesario.

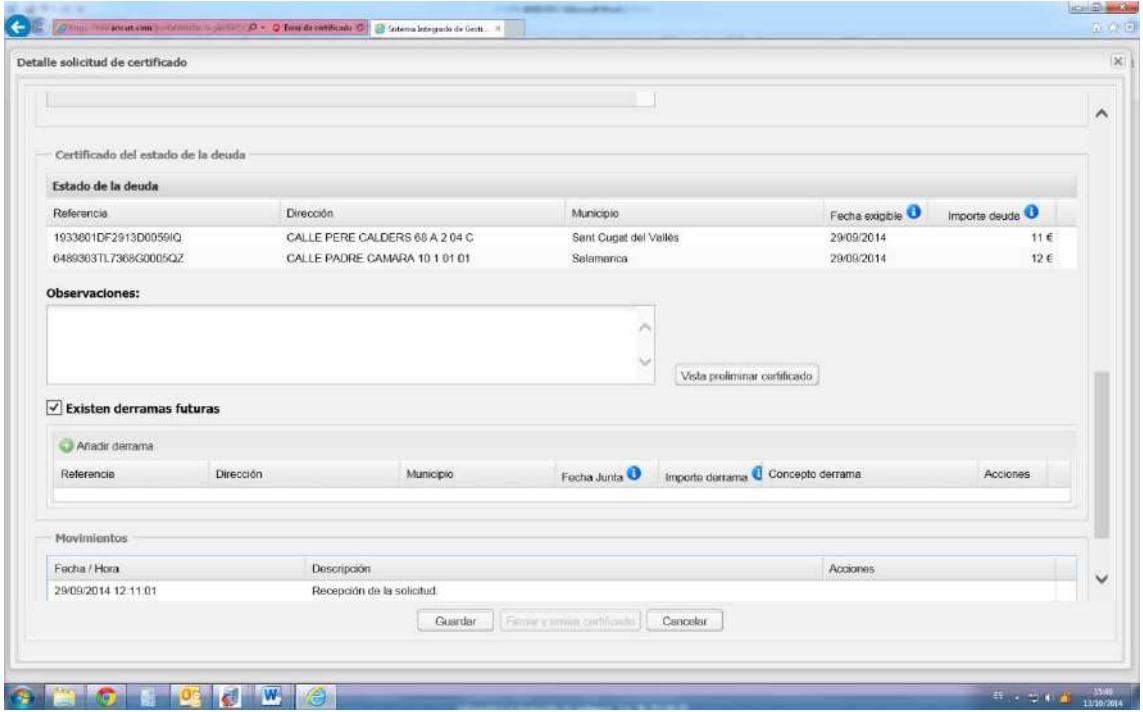

Cuando hayas rellenado estos cuatro apartados (fecha exigible, importe de la deuda, observaciones y si existen derramas futuras), puedes ""Guardar" los datos introducidos para posteriormente seguir añadiendo información, O "Firmar y enviar certificado".

Consejo: Antes de enviar el certificado pulsa en "Vista preliminar certificado" para ver cual es el resultado final que va a ver el Notario.

ADVERTENCIA: No cierres el navegador. Solo pulsa en el aspa de la más ventana más interior.

Si ya estás seguro de los datos introducidos, pulsa "Firmar y enviar certificado". El sistema te lo volverá a preguntar: "Desea continuar con la firma del certificado?". Si pulsas "Firmar", el certificado firmado electrónicamente se enviará al Notario que te lo ha solicitado, y volverás a la pantalla inicial donde se encuentran todos tus certificados. UNA VEZ FIRMES EL CERTIFICADO, LA APLICACIÓN ENVIARÁ UNA NOTIFICACIÓN AL NOTARIO.

CUANDO EL NOTARIO SE DESCARGUE EL CERTIFICADO, SE VISUALIZARÁ EN LA PANTALLA DEL LISTADO DE SOLICITUDES EL CAMBIO DE ESTA DE LAS MISMA A:

**"Certificado descargado"** 

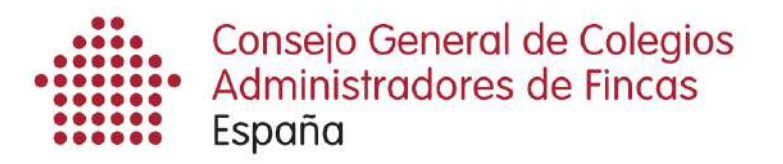

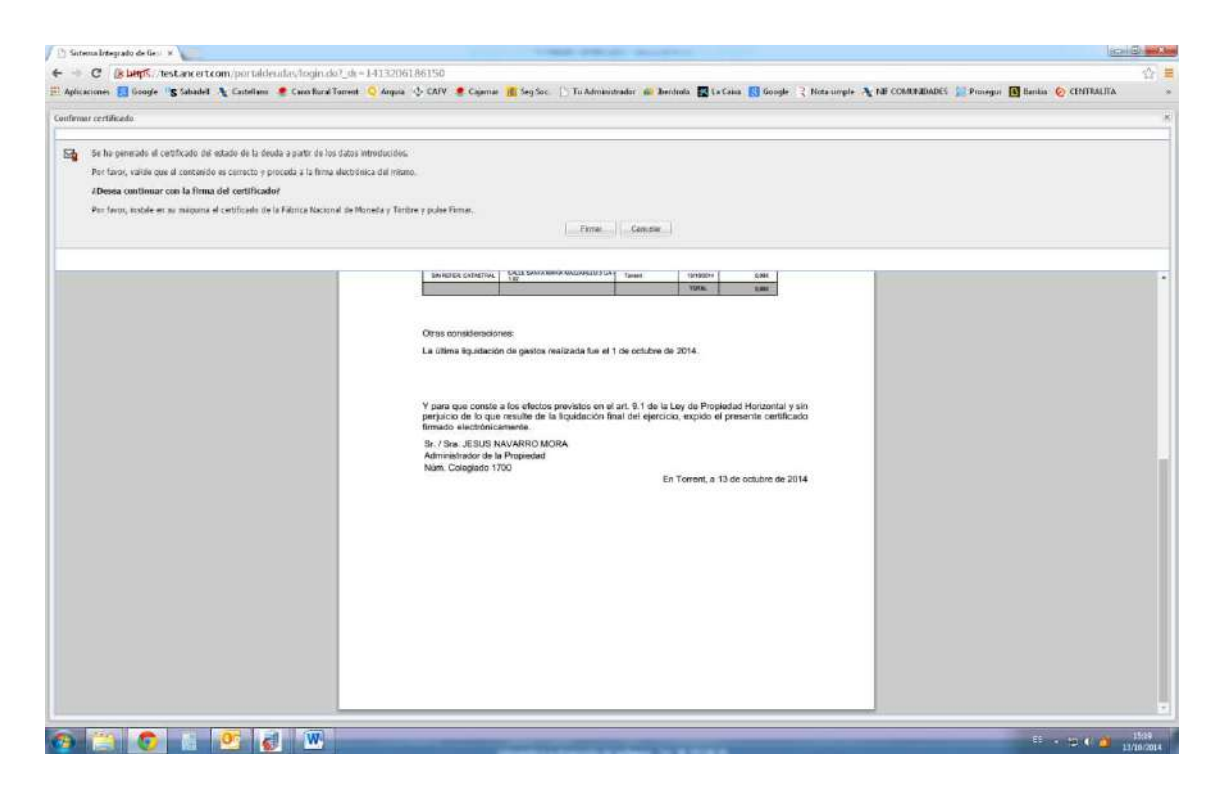

**ES IMPORTANTE QUE PARTICIPEMOS TODOS EN ESTE PROYECTO QUE BENEFICIA A NUESTRA PROFESIÓN, A LOS COLEGIOS Y A NOSOTROS MISMOS, LOS COLEGIADOS.** 

**ESTE PROYECTO PONE MÁS EN VALOR NUESTRA PROFESIÓN: el hecho de que un documento público tan importante como es la escritura de compraventa, se incorpore de forma habitual un documento firmado por un ADMINISTRADOR DE FINCAS COLEGIADO.** 

> Para cualquier duda o problema con la aplicación, LLAMAR A JESÚS NAVARRO MORA. TLF.696838393

> > RUBÉN SÁNCHEZ (IDS): 96 393 00 20

## **SI TODAVÍA NO TE HAS REGISTRADO, A QUE ESPERAS. SIGUE LOS PASOS DE LA CIRCULAR N.1**